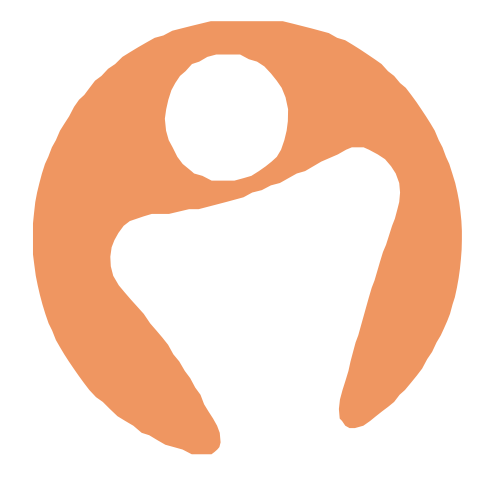

# Set up your People HR ready to go live

Author: Abbi Melville Date: 24/07/2020 Version 2

### **Table of Contents**

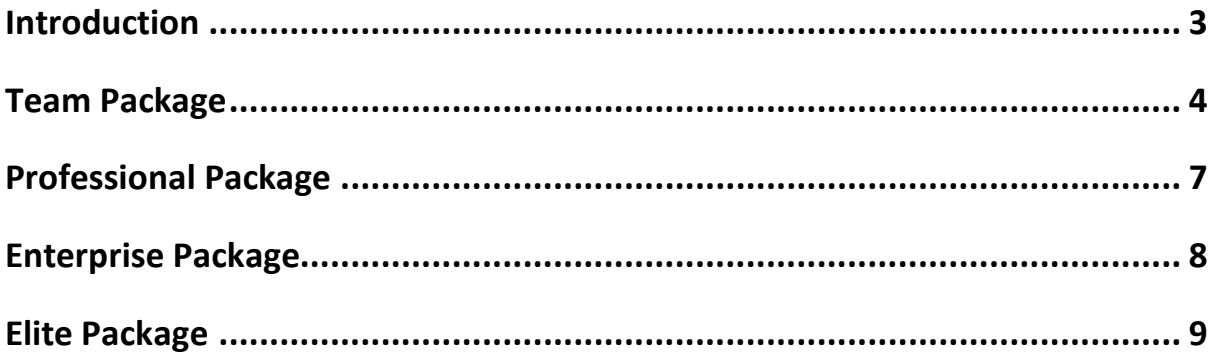

### <span id="page-2-0"></span>Introduction

To make your PeopleHR system live, enter into your Settings > Licenses > Activate Self Service. This then makes the system live.

You then have the option to send welcome message. This will send a welcome email to all employees, asking them to log in for the first time.

<https://help.peoplehr.com/en/articles/965116-self-service-and-the-welcome-email>

Within the licence settings you can also check you have the correct licenses as part of your package. If these do not appear to be correct, please speak to your project coordinator.

#### Launching to a Pilot Group or Single Employee

If you do wish for a non-administrator to access the system, it is possible to send the welcome email to a single employee. This can also be done for several employees if you wish to launch People to a Pilot group.

To do this, simply click on 'Activate Self Service' and then click on 'Save' in the new pop up.

NOTE: At this stage don't click 'Send Welcome Message' as this will send the welcome email to the whole company. After this:

- 1. Go to their employee record
- 2. Go to the "Personal" segment
- 3. Go to the email address field and remove it then click out of the field, this will save as blank
- 4. You will be prompted to add a reason for this change for your historical records
- 5. Next re-enter their email address into the email address field again

This will then send a Welcome Email to that individual.

#### Before Go Live

Before you go live, it may be worth going through the following checklist(s) to make sure your system is set up how you wish. You should complete the checklist relevant to the package you have purchase.

Not all of these may be essential to your company when going live. You may only wish to choose certain aspects of the system to use when rolling out.

### <span id="page-3-0"></span>Team Package

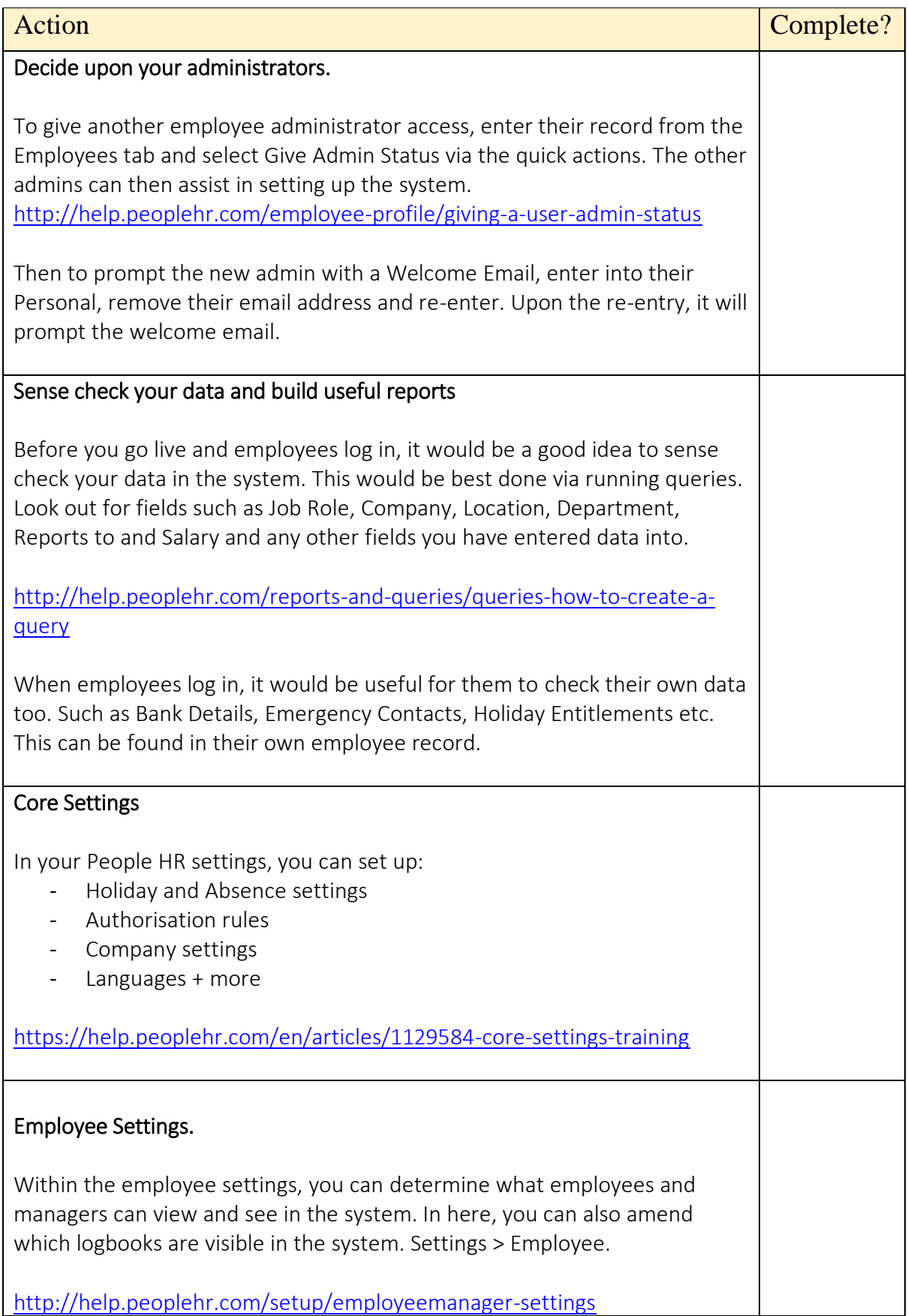

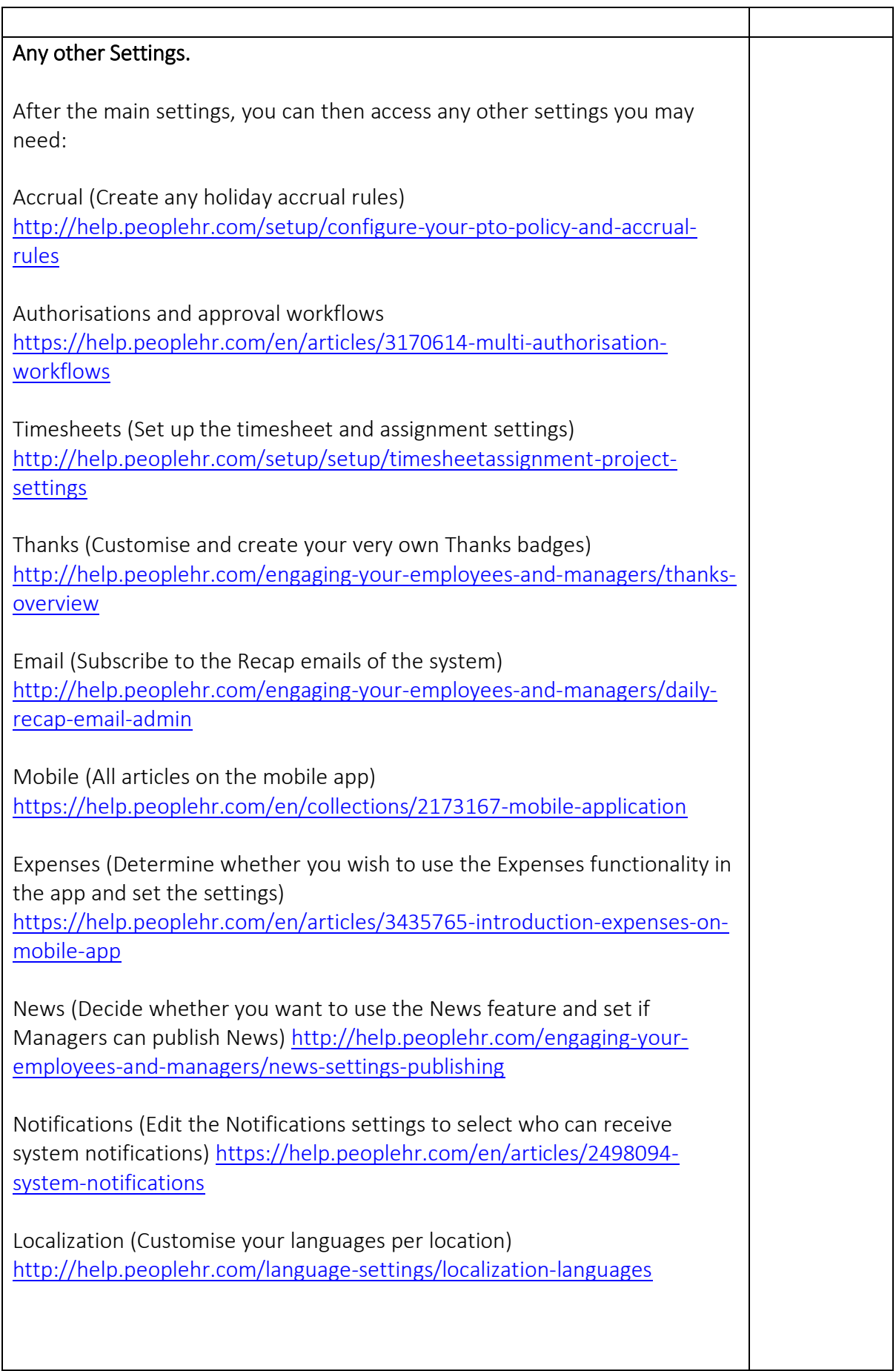

<span id="page-5-0"></span>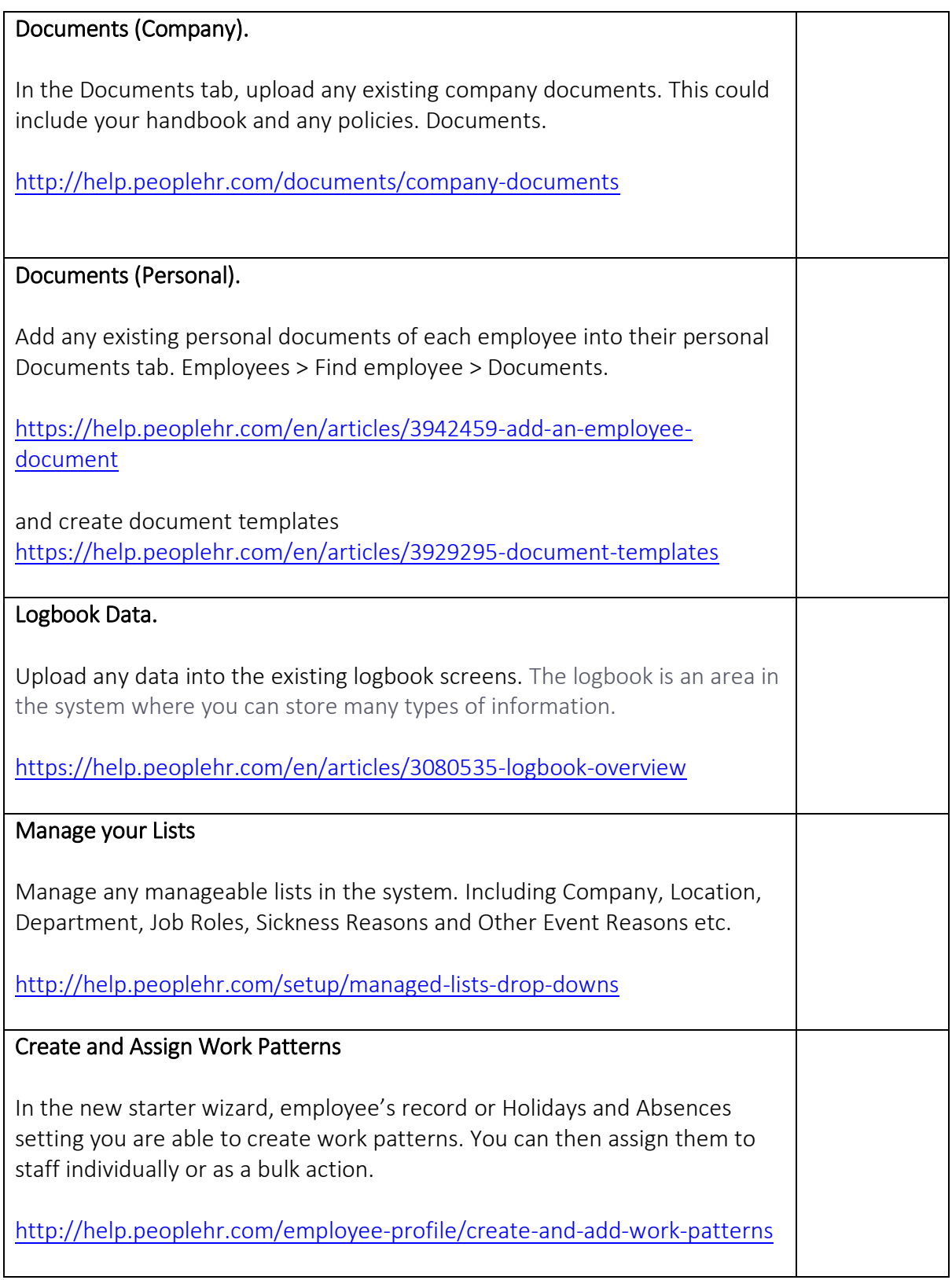

## Professional Package

<span id="page-6-0"></span>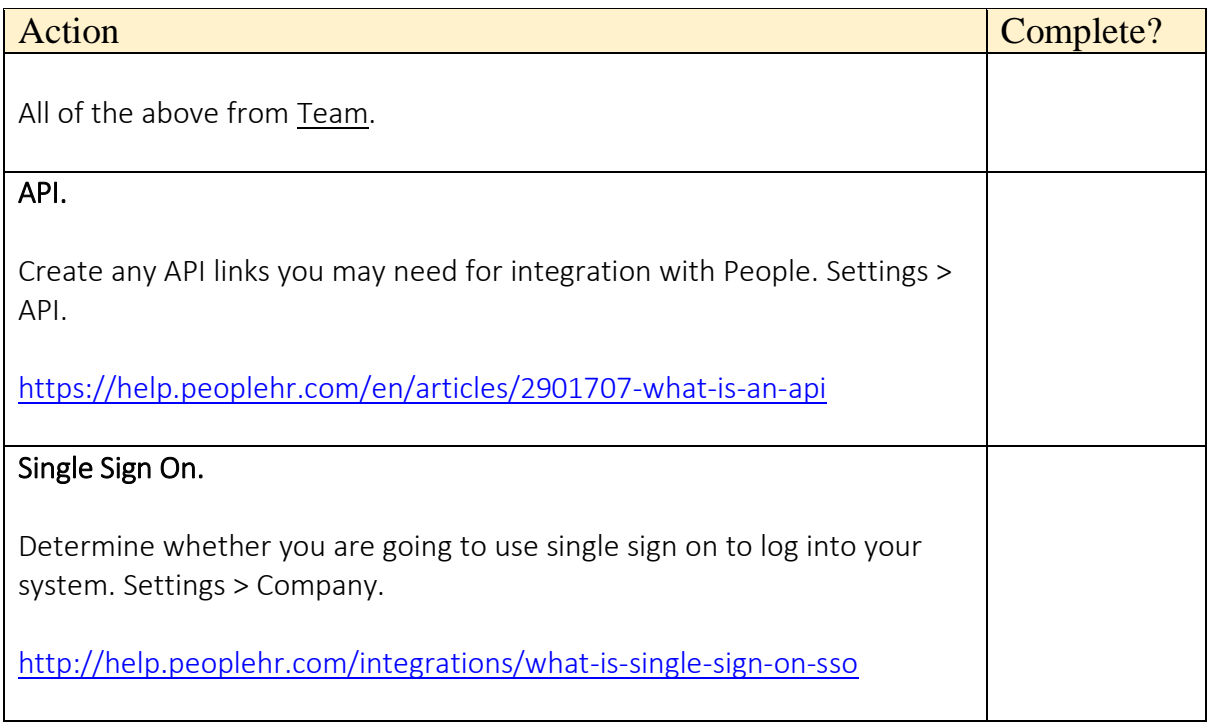

## Enterprise Package

<span id="page-7-0"></span>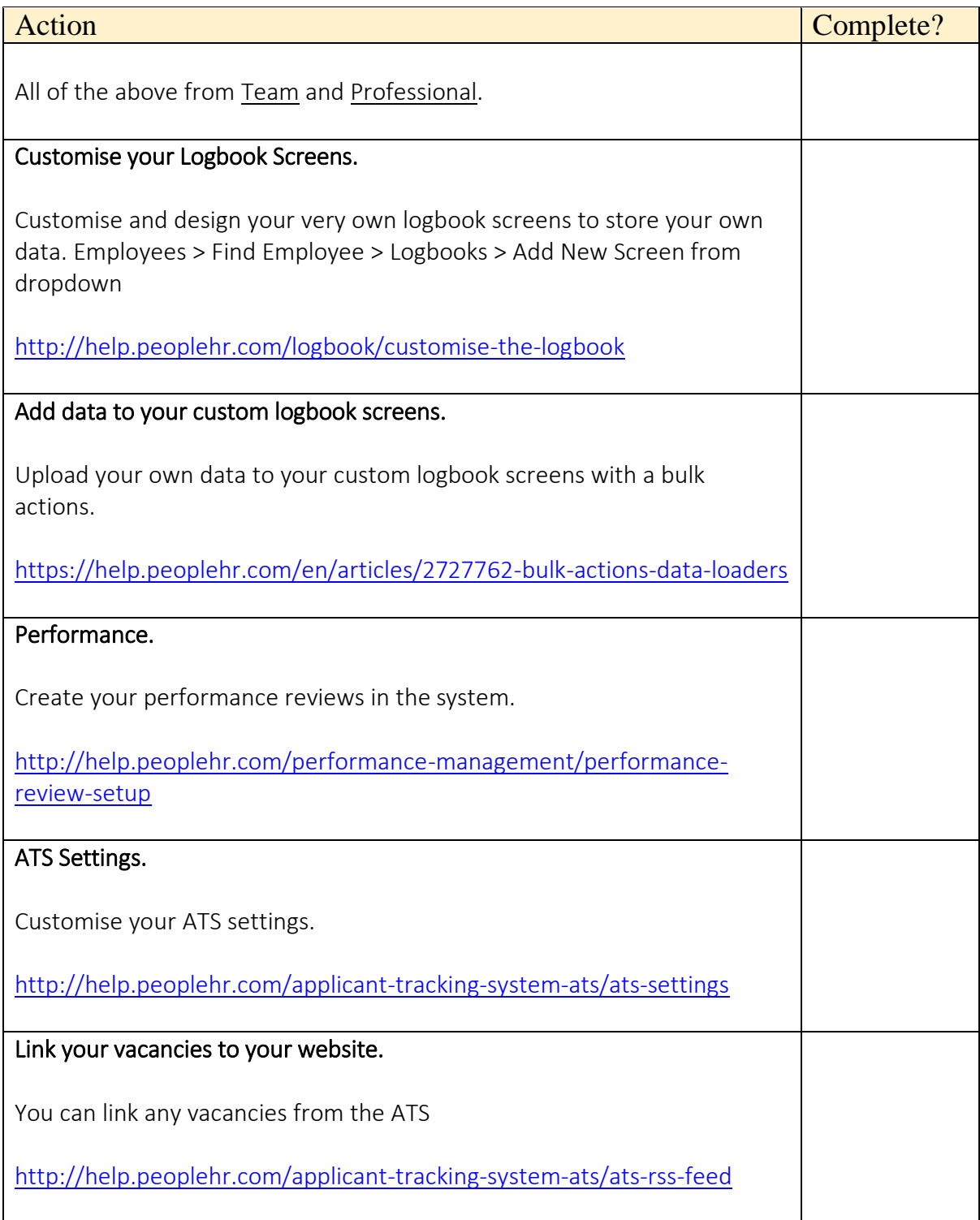

### Elite Package

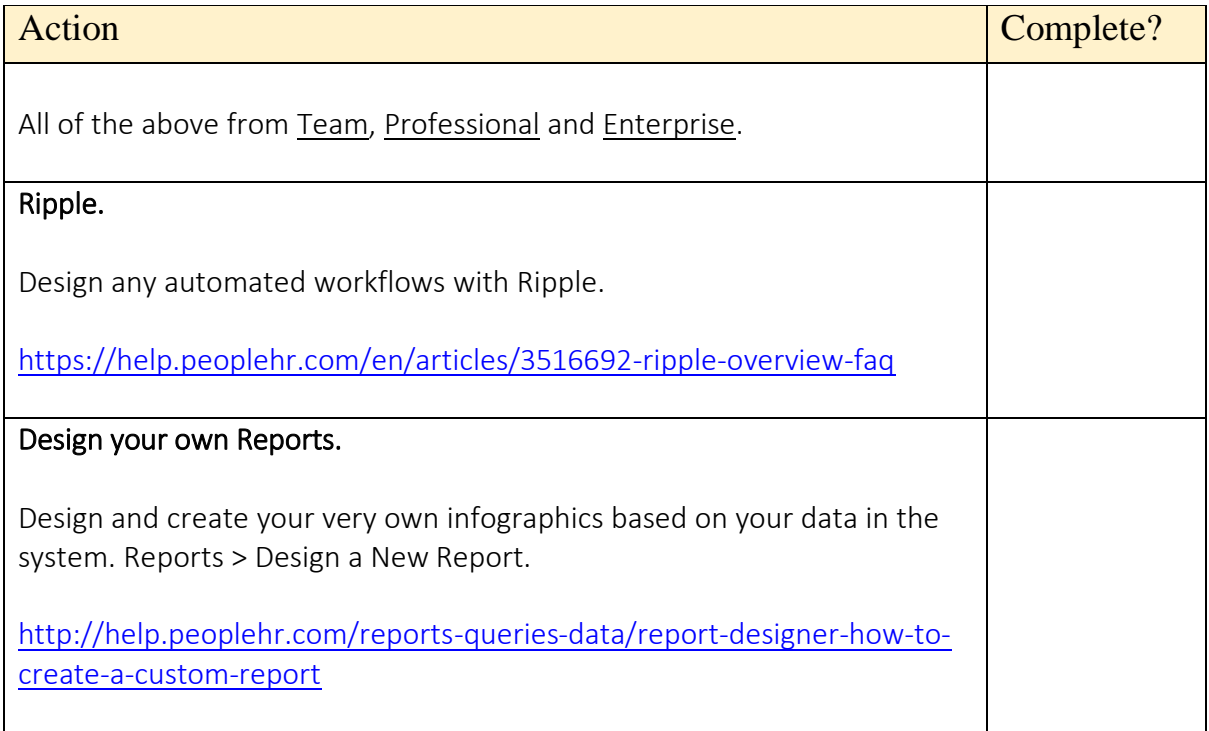